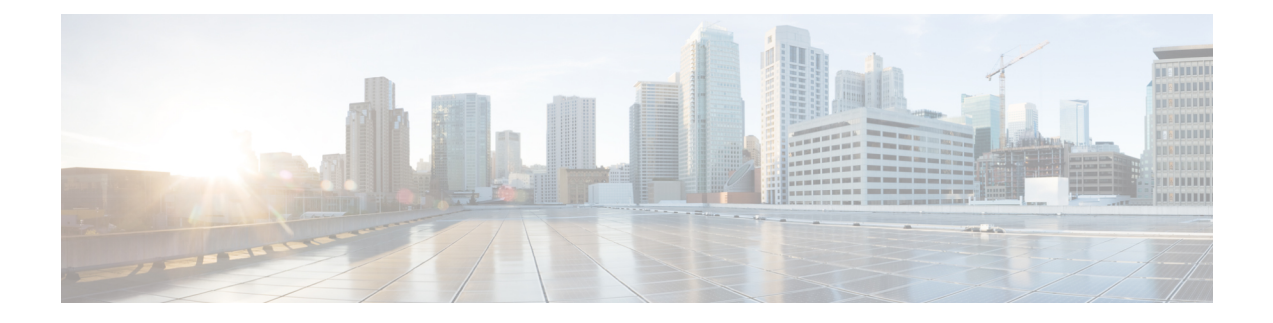

## **Configuring and Validating Smart Licensing**

- [Configuring](#page-0-0) and Validating Smart Licensing from CLI, on page 1
- [Configuring](#page-3-0) Smart Licensing from GUI, on page 4

## <span id="page-0-0"></span>**Configuring and Validating Smart Licensing from CLI**

Smart licensing for Cisco Catalyst IW9167E Heavy Duty Access Point support the following scenarios:

- Smart license management provides a seamless experience with the various aspects of licensing.
- License level can control the feature list by essential, advantage and premier mode.
- IOT specific seats will cache a device list in the mobility scenario and seats will reserve some license usage which is the expected maximum number of devices in the managed network.
- Smart transport mode could connect to CSSM (Cisco Smart Software Manager) directly to sync license usage.
- Airgap mode could use the downloaded file to sync with CSSM manually.
- Usershould configure same license level on both primary and secondary layer2 ME (Mesh End) or layer3 GGW (Global Gateway).

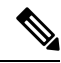

Make sure device syncs up right time from NTP (Network Time Protocol) server to establish connection with CSSM successfully. **Note**

Smart license level can control the feature list by using the following table:

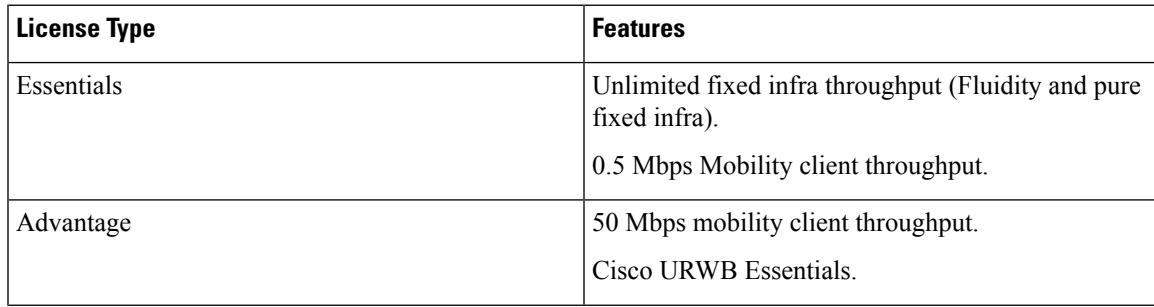

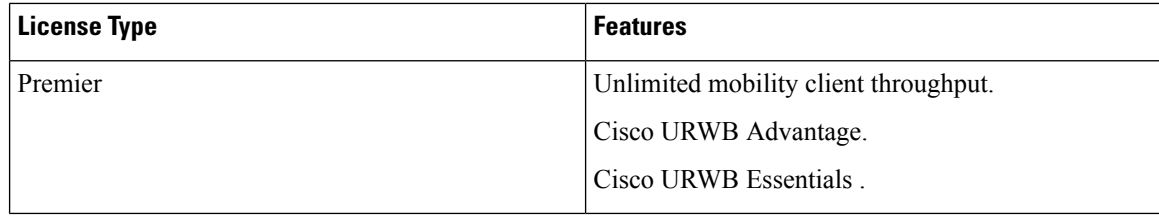

To configure smart license, use the following CLI command.

Device# configure license iw-level advantage

To configure smart license device number, use the following CLI command.

Device# configure license iw-network seats 6

To configure smart license online deployment, use the following CLI command.

Device# configure license smart transport smart Device# configure license Device# configure license smart proxy address 192.168.1.1 (Optional) Device# configure license smart proxy port 3128 (Optional) Device# license smart trust idtoken <id token generate from CSSM> local Device# configure license smart usage interval 50 (Optional)

To configure smart license offline deployment, use the following CLI command.

```
Device# configure license smart transport off
Device# license smart save usage all tftp://192.168.216.201/rum_report_all.xml
Device# license smart import tftp://192.168.216.201/rum_report_ack.xml
```
To configure Reset license configuration as default, use the following CLI command.

Device# license smart factory reset

(do not type "write" just reload to clear all license configuration)

To Validate smart license type, use the following show command.

```
Device# show license usage
License Authorization Status: Not Applicable
IW9167_URWB_NW_A(IW9167_URWB_NW_A);
Description: Network Advantage for Catalyst Industrial Wireless CURWB Radios
Count: 1
Version: 0.1
Status: IN USE
Export Status: NOT RESTRICTED
Feature Name: IW9167 URWB NW A
```
To Validate smart license device number, use the following show command.

```
Device# show license iw seats
```
6

To Validate smart license usage count, use the following show command.

```
Device# show license summary
Account information:
Smart account <none>
Virtual account <none>
License Usage:
License : IW9167 URWB NW A
Entitlement Tag : (IW9167 URWB NW A)
Count Status : 6 IN USE
```
Ш

License usage count = Max (configured license seats, active devices) **Note**

When device offline, device record paging time is 2 days.

When active devices > configured license seats, ME will try to send license usage report to CSSM every 8 days.

To Validate smart license HA (High Availability) role, use the following show command.

```
Primary_ME# show license tech support
License Usage
===============
Handle 1
…… . .
Measurements:
ENTITLEMENT:
Interval: 00: 15: 00
Current value: 0
Application Name: UrwbSLP
Application id: UrwbHA
Application Role: Active
Peer info:
Application Name: UrwbSLP
Application id: UrwbHA
Application Role: Standby
PID: 'nullPtr'
UDI: P: IW9167EH-B, S: KWC26330HMR
Smart Account Name: 'nullPtr'
Virtual Account Name: 'nullPtr'
Standy_ME# show license tech support
License Usage
===============
Handle 1
……
Measurements:
ENTITLEMENT:
Interval: 00: 15: 00
Current value: 0
Application Name: UrwbSLP
Application id: UrwbHA
Application Role: Standby
Peer info:
Application Name: UrwbSLP
Application id: UrwbHA
Application Role: Active
PID: 'nullPtr'
UDI: P: IW9167EH-B, S: KWC26330HLF
Smart Account Name: 'nullPtr'
Virtual Account Name: 'nullPtr'
```
To Validate smart license CSSM connection, use the following show command:

Device# **show license status**

…

```
Account information
Smart Account SA-IOT-Polaris As of Sep 28 2022 11: 04:03 CST
Virtual Account: CURWB
Transport:
Type: Smart
Proxy:
Address: 192.168.216.201
```

```
Port: 3128
Policy
Policy in use: Installed on Sep 28 2022 11: 04:03 CST
Policy name: Test policy
Reporting ACK required: no (Customer Policy)
First report requirement (days): 94 (Customer Policy)
Report on change (days): 100 (Customer Policy)
```
## <span id="page-3-0"></span>**Configuring Smart Licensing from GUI**

To configure smart licensing from the GUI, follow the below procedures.

- **1.** Select the network license level for Cisco URWB stack.
- **2.** The license level is bound to software features and monitored by CSSM.
- **3.** Set the network seats to consume usage for particular license level (example : Network Essentials for Radios).
- **4.** To Download a usage, Save RUM (Resource Utilization Measurement) reports (license usage information) and save all RUM reports using All options. Save RUM report for the last n number of days (excluding the current day) using Days option.
- **5.** To Upload CSSM Acknowledge and sync license usage, import the ACK (Acknowledge) that downloaded from CSSM on the production instance when Smart agent is in Airgap (Offline) Mode.

Following images are example for GUI configuration of smart licensing (online mode and offline mode).

 $\mathbf l$ 

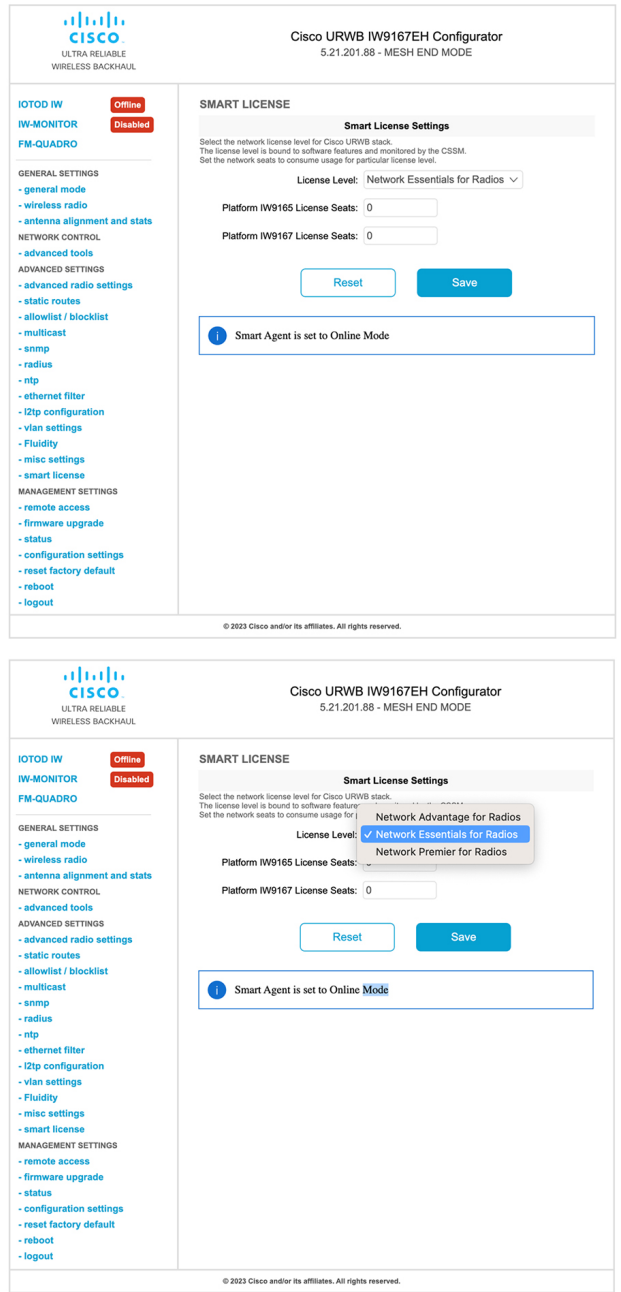

I

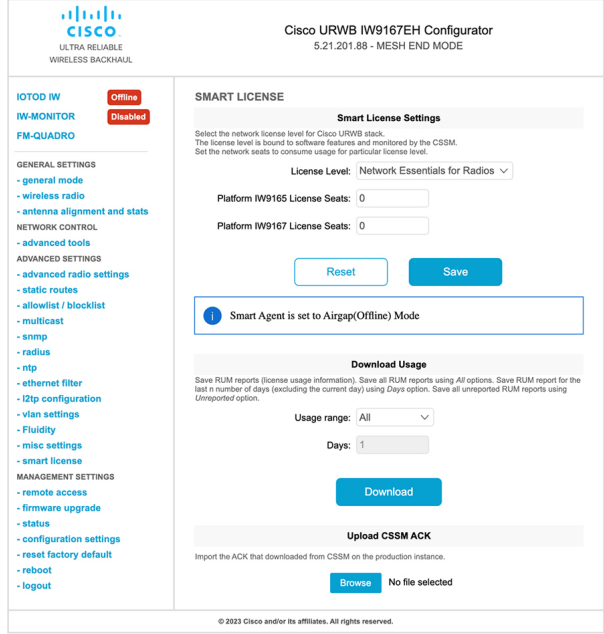